BA01411R/23/ES/02.22-00 71605213 2022-12-30 Válido desde versión ENU000A, V2.04.xx

# Manual de instrucciones Memograph M, RSG45

Gestor de datos avanzado Opción de software para lotes Instrucciones adicionales para la gestión de lotes

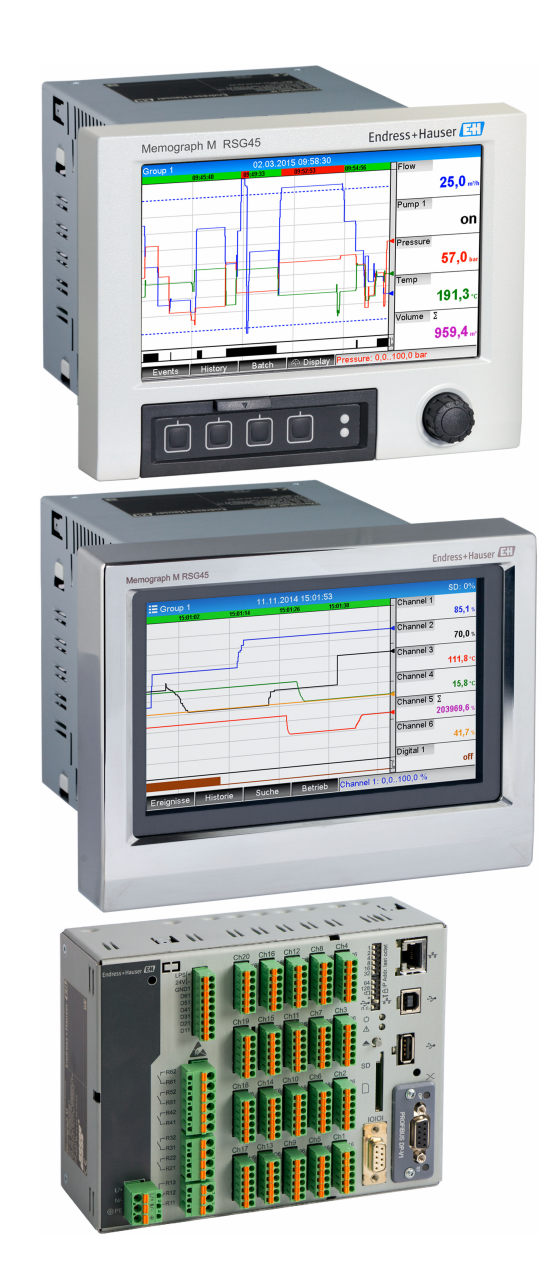

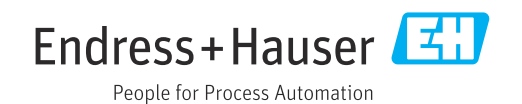

# Índice de contenidos

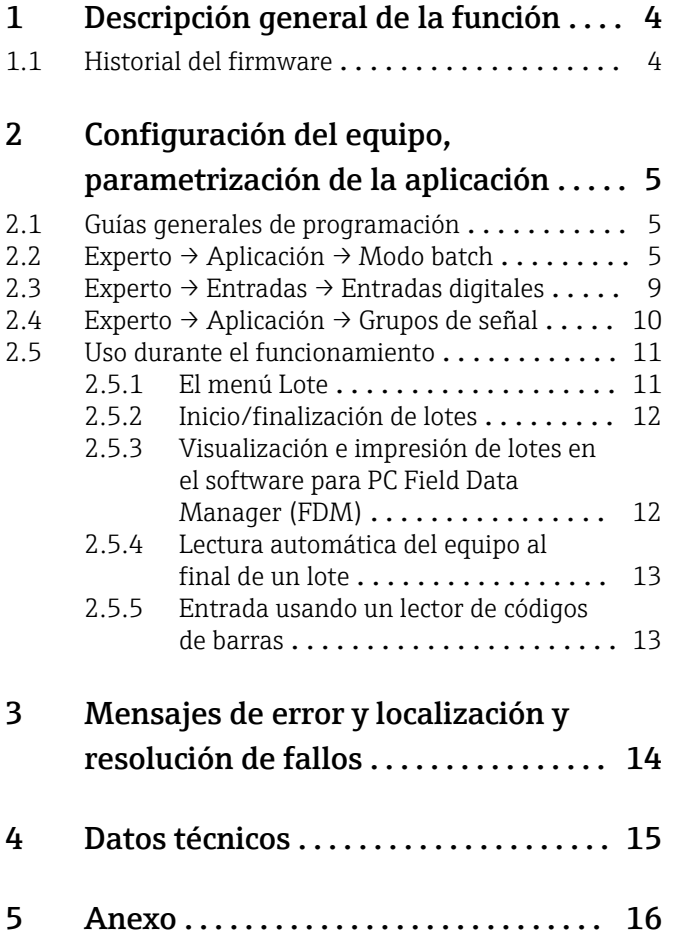

# <span id="page-3-0"></span>1 Descripción general de la función

### AVISO

Este manual contiene una descripción adicional de una opción especial de software. Estas instrucciones adicionales no tienen por objeto sustituir el manual de instrucciones.

‣ Puede encontrar información detallada en el manual de instrucciones y en la documentación adicional.

Disponible para todas las versiones del equipo a través de:

- Internet: www.endress.com/deviceviewer
- Smartphone/tableta: Endress+Hauser Operations App

#### Definición de la función de lotes:

En la producción, se entiende por lote el conjunto formado por todas las unidades de un producto producidas, fabricadas o envasadas en unas mismas condiciones. Por lo general, a un conjunto de este tipo se le asigna un único número identificativo (número de lote) y, con frecuencia, este mismo número también se marca en los productos del lote en cuestión.

A los lotes se les asigna un análisis de señal fijo en el equipo (lote  $1 \rightarrow$  análisis 1, lote 2  $\rightarrow$ análisis 2, etc.).

Nota: Si 4 lotes están funcionando en paralelo, el operador ya no puede llevar a cabo ningún otro análisis más (p. ej., el análisis de evaluación diaria). El totalizador es el único que se determina siempre.

Un lote se puede iniciar o detener manualmente en el equipo, usando un teclado externo, un lector de códigos de barras, una entrada de control (entrada digital) o mediante manejo a distancia (bus de campo/OPC).

Al final del lote, se crea un informe del lote (Análisis de señal) que contiene los valores mín./máx./medio y las cantidades. Este también se puede imprimir de manera automática.

El software de lotes contiene asimismo el paquete matemático.

#### La información siguiente relativa al cumplimiento de FDA 21 CFR Part 11 es  $\mathbf{a}$ responsabilidad del usuario:

- Si se introducen tiempos de inicio y detención erróneos se produce un registro de datos incorrectos
- Si no se introduce información sobre el lote, así como si esta es errónea, se produce un registro de datos incorrectos
- Únicamente las personas autorizadas (controlado por la administración de usuarios) pueden firmar un lote

# 1.1 Historial del firmware

Visión general sobre el historial del software de la unidad:

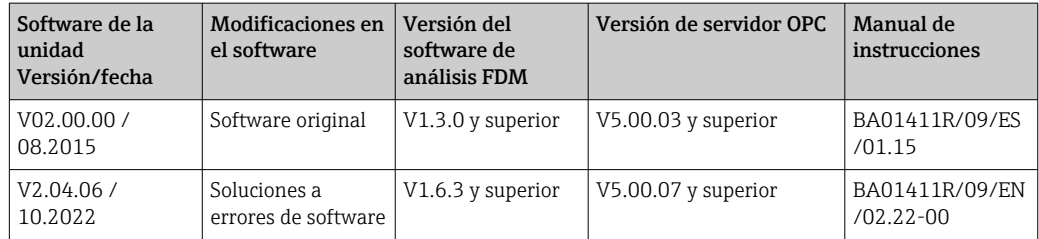

# <span id="page-4-0"></span>2 Configuración del equipo, parametrización de la aplicación

### 2.1 Guías generales de programación

- 1. En primer lugar instale y configure el equipo tal como se explica en el manual de instrucciones BA01338R. Tenga en cuenta todas las instrucciones de seguridad.
- 2. Efectúe los ajustes adicionales necesarios para el modo de lote (véase la sección siguiente).
- 3. Configure el indicador; p. ej., elija el modo de visualización. Véase el capítulo 11 del manual de instrucciones BA01338R.

# 2.2 Experto  $\rightarrow$  Aplicación  $\rightarrow$  Modo batch

Ajustes necesarios para el modo de lote.

La interfaz de usuario del equipo se adapta automáticamente según la función seleccionada, de manera que solo es preciso revisar/ajustar los parámetros requeridos.

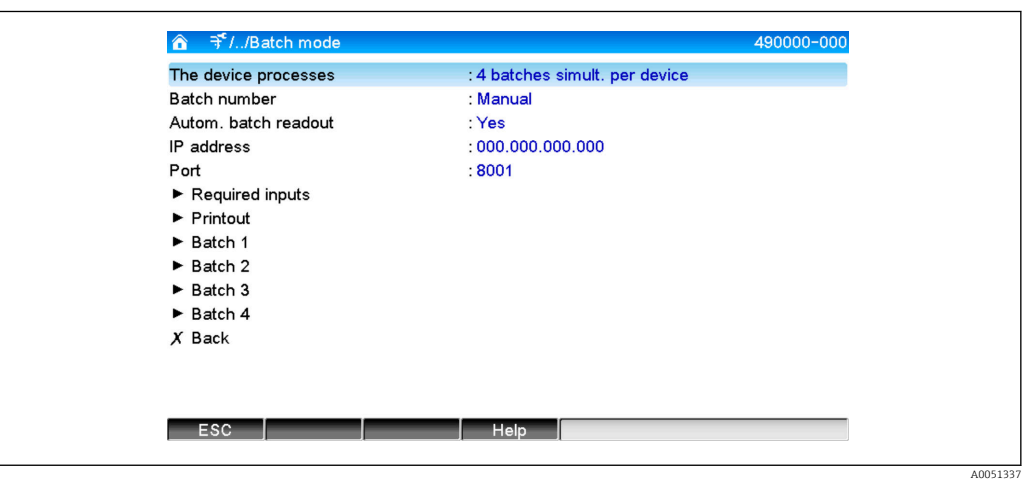

 *1 Experto → Aplicación → Modo batch*

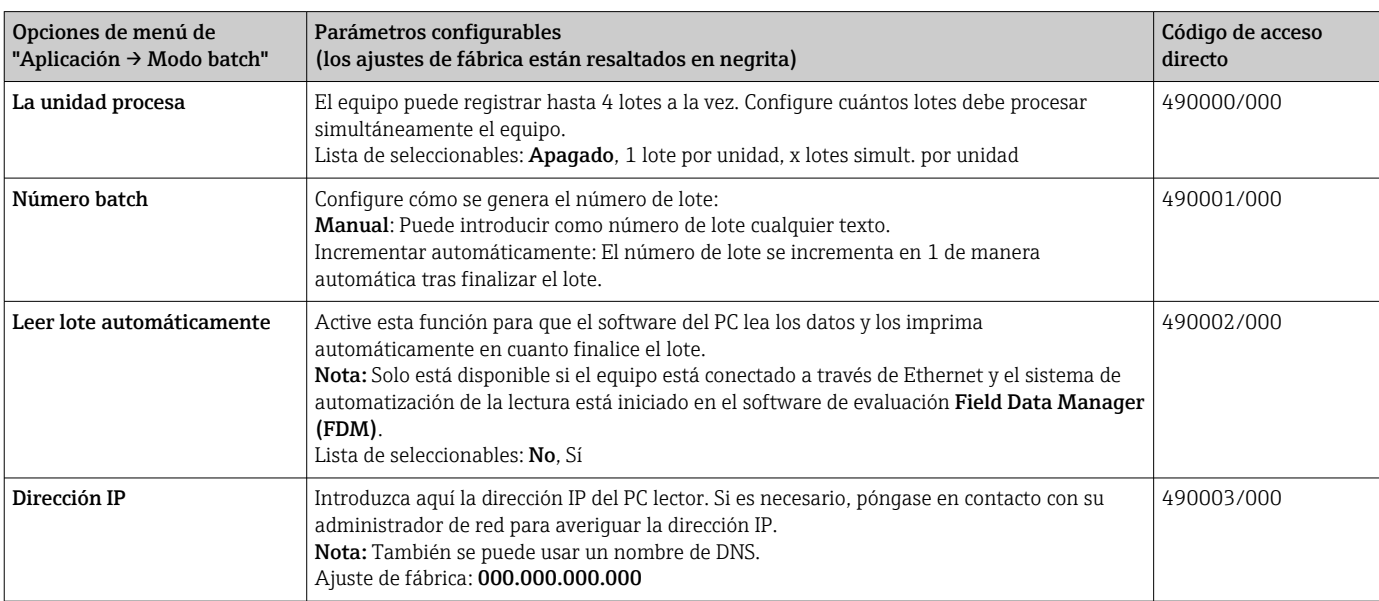

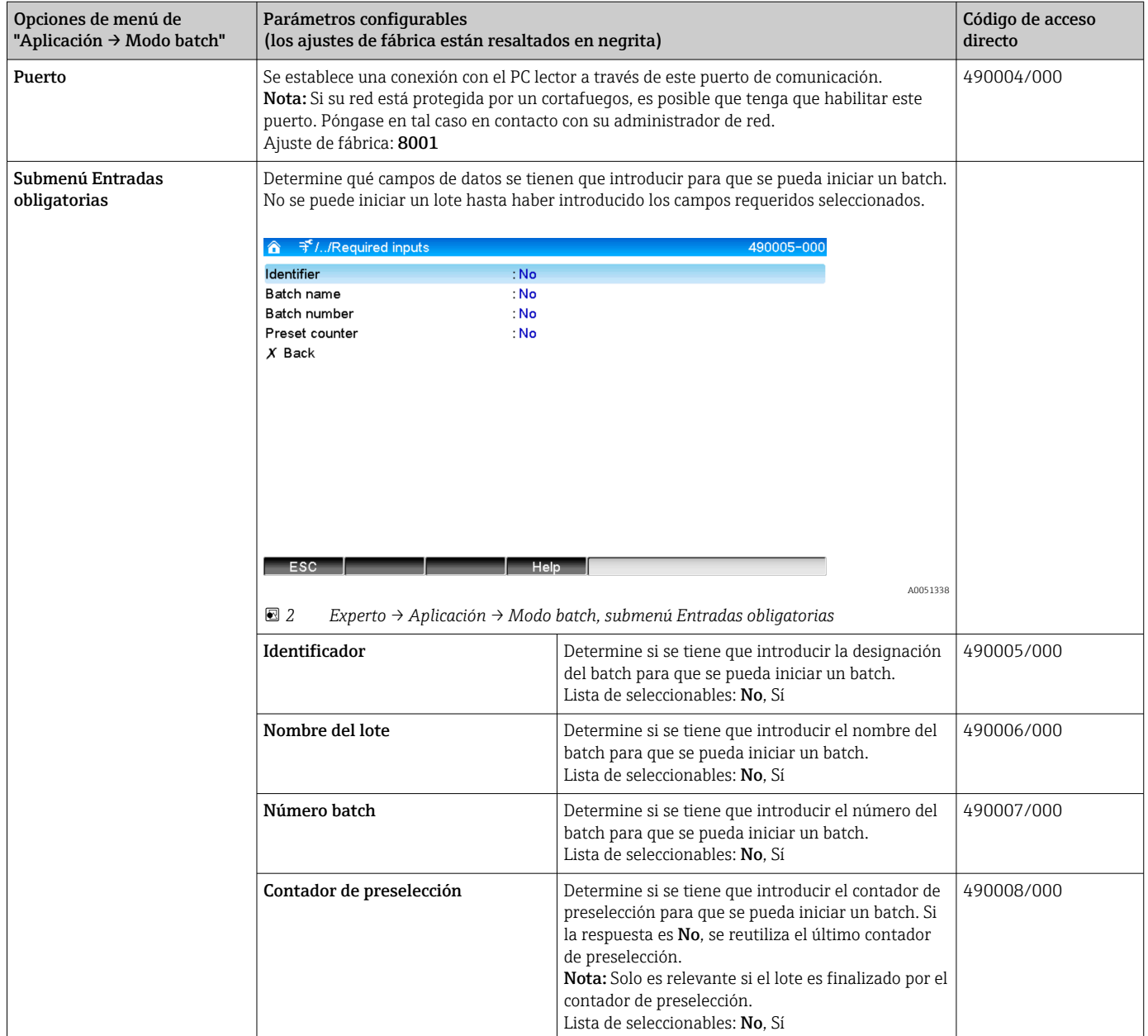

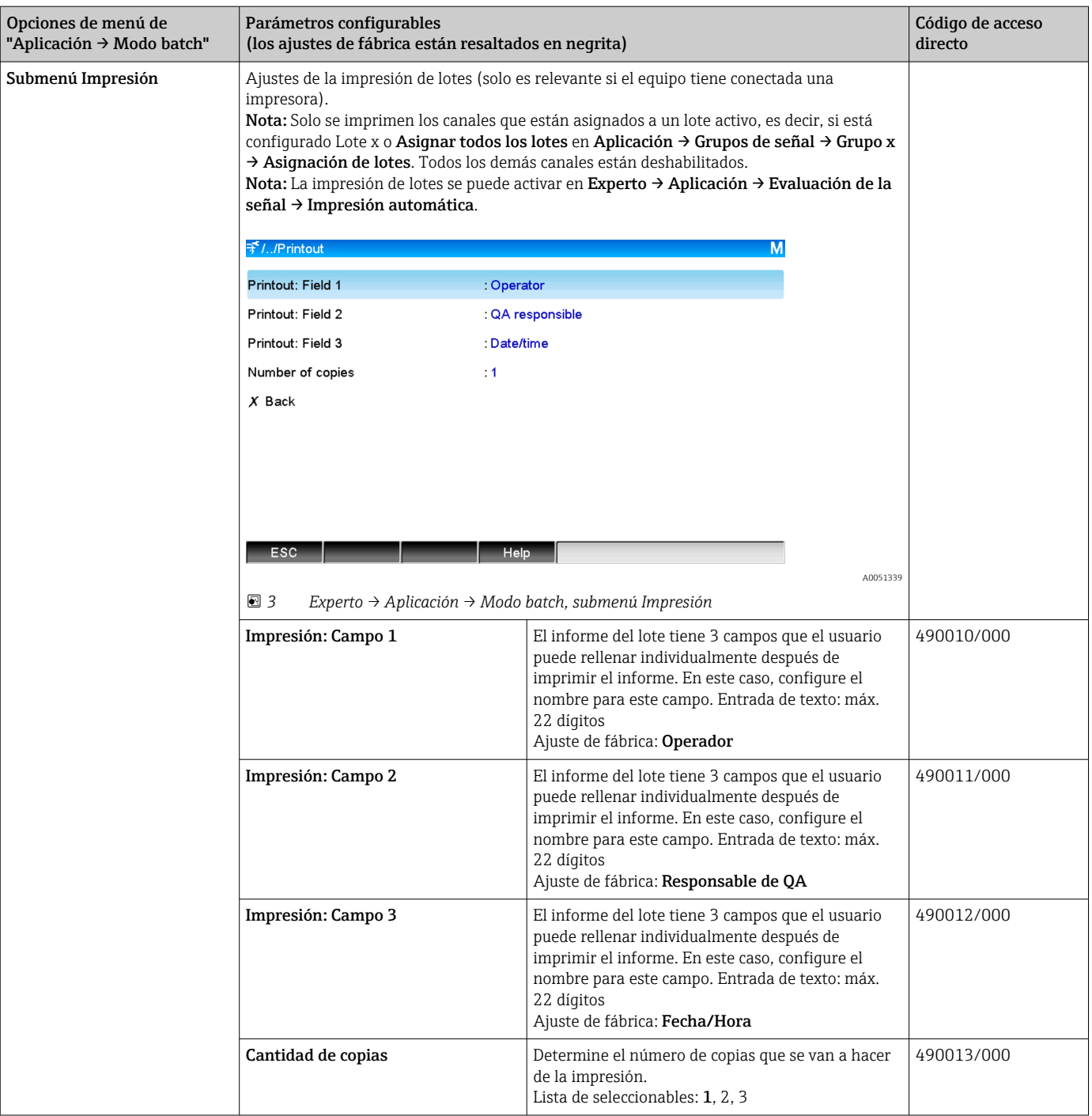

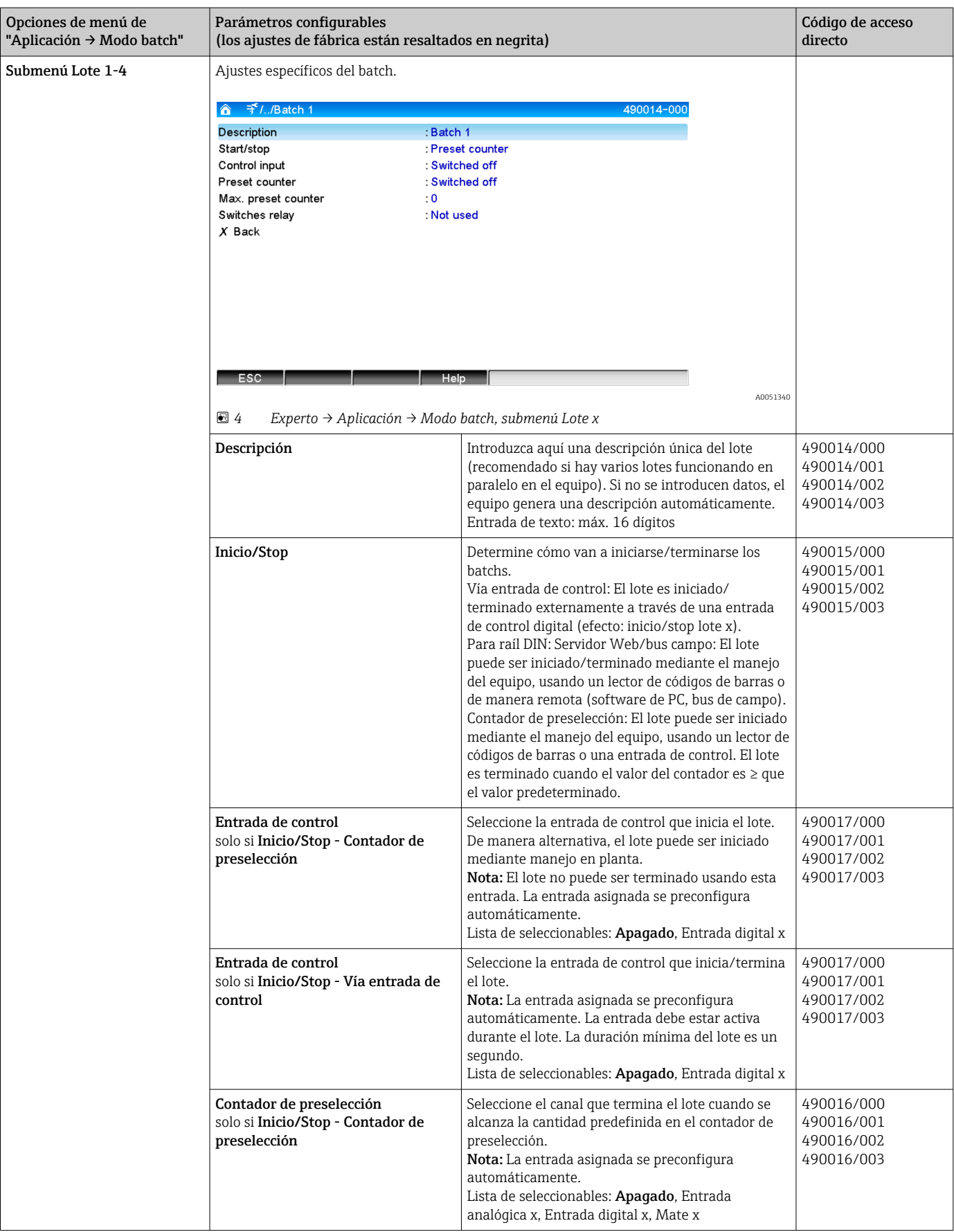

<span id="page-8-0"></span>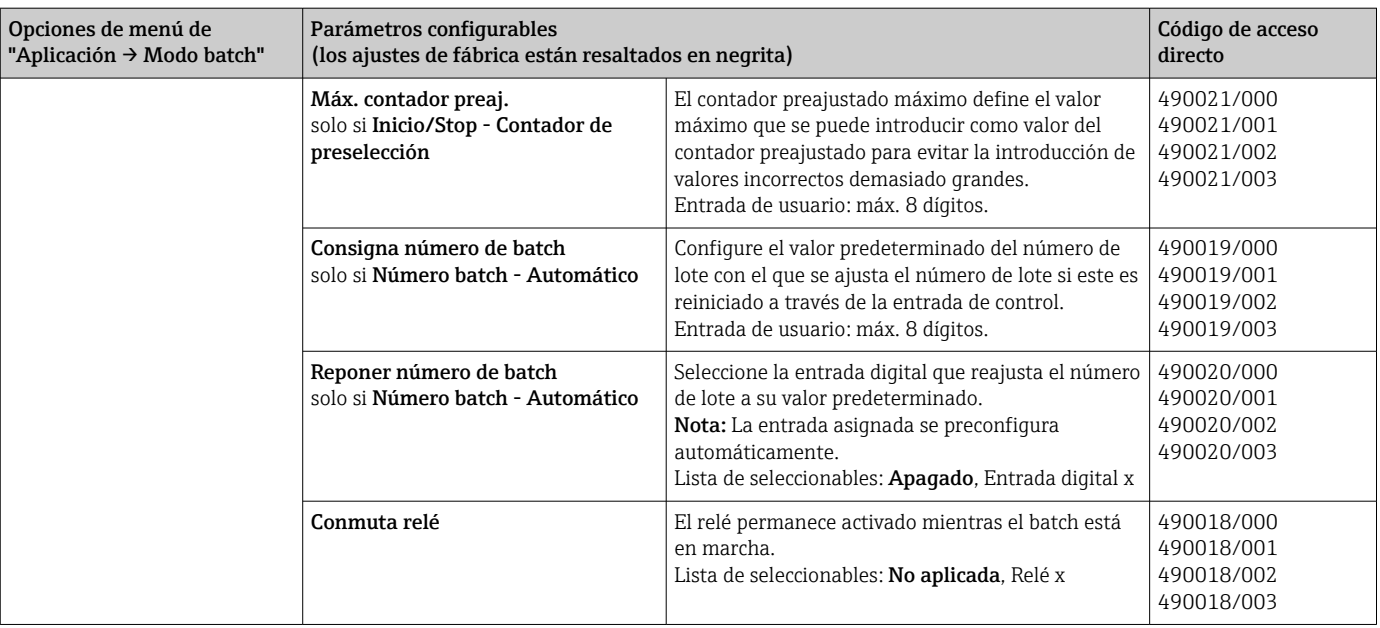

# 2.3 Experto  $\rightarrow$  Entradas  $\rightarrow$  Entradas digitales

Ajustes de las entradas digitales para el modo de lote.

Aquí solo se describen los ajustes relevantes para el modo de lote. Para todas las demás funciones de las entradas digitales, véase el manual de instrucciones.

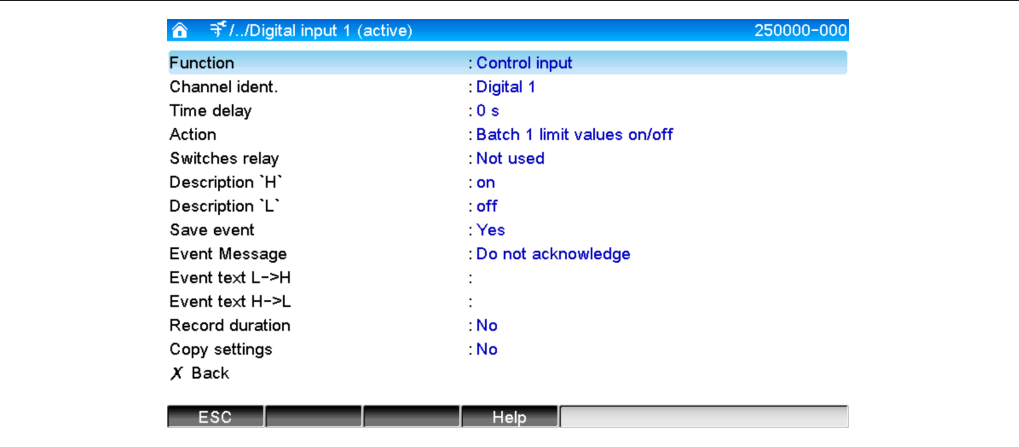

 *5 Experto → Entradas → Entradas digitales → Entrada digital x*

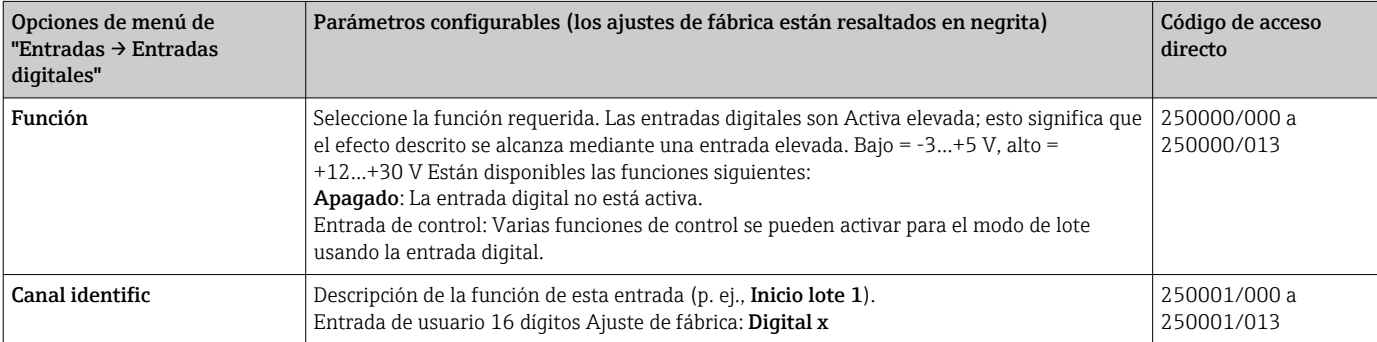

A0051341

<span id="page-9-0"></span>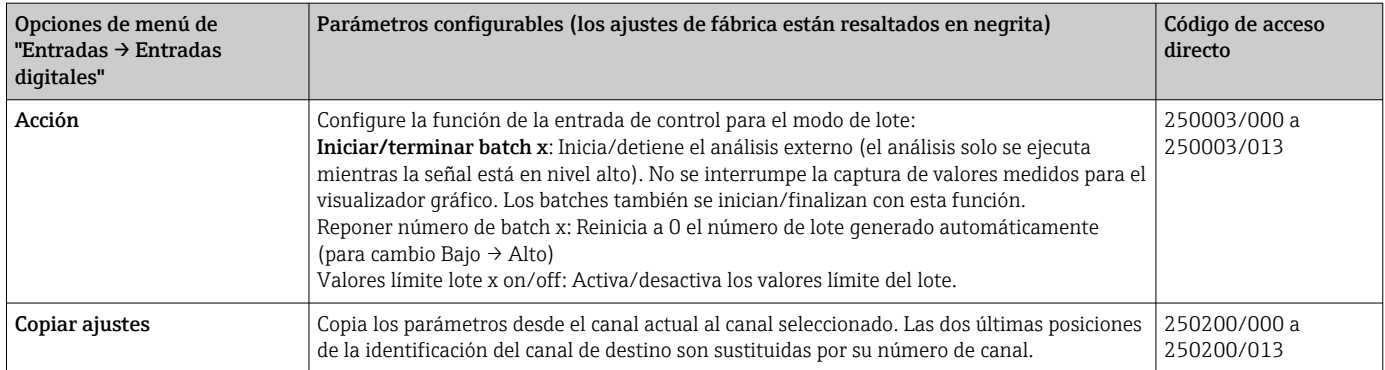

# 2.4 Experto → Aplicación → Grupos de señal

Ajustes de los grupos de señal para el modo de lote.

Aquí solo se describen los ajustes relevantes para el modo de lote. Para todas las demás funciones de análisis de la señal, véase el manual de instrucciones.

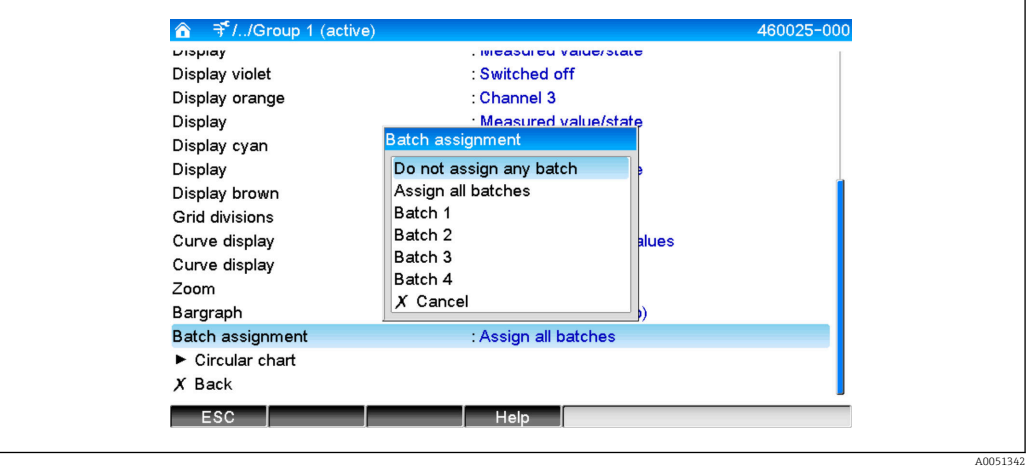

 *6 Experto → Aplicación → Grupos de señal → Grupo x*

| Opciones de menú de<br>"Aplicación $\rightarrow$ Grupos de<br>señal" | Parámetros configurables (los ajustes de fábrica están resaltados en negrita)                                                             | Código de acceso<br>directo |
|----------------------------------------------------------------------|----------------------------------------------------------------------------------------------------|-----------------------------|
| Asignación de lotes                                                  | Especifique el lote/los lotes que pertenecen a este grupo.<br>Notas:<br>• Los canales pueden asignarse a múltiples lotes/grupos.          | 460025/000 a<br>460025/009  |
|                                                                      | Solo es relevante para la impresión de lotes.<br>Lista de seleccionables: No asignar lotes, Asignar todos los lotes, Lote x               |                             |
| Guardar grupo<br>(solo si Asignación de lotes -<br>Lote $x)$         | El grupo se guarda siempre, o solo cuando está activo el batch activo.<br>Lista de seleccionables: Sólo cuando batch está activo, Siempre | 460026/000 a<br>460026/009  |

Los ajustes modificados no son efectivos hasta que se vuelve al modo de visualización (indicador de valor medido) tras la parametrización. Para salir del menú de configuración es preciso seleccionar repetidamente la opción de menú Atrás. Hasta este momento, el equipo sigue funcionando con los datos anteriores.

### <span id="page-10-0"></span>2.5 Uso durante el funcionamiento

#### 2.5.1 El menú Lote

Durante el funcionamiento, en la parte superior derecha del indicador de valor medido se muestra un símbolo individual para cada lote. Un símbolo verde indica que se ha iniciado el lote. Un símbolo rojo indica que el lote se ha detenido.

Solo se muestran los canales que están asignados a un lote activo, es decir, si está A configurado Lote x o Asignar todos los lotes en Aplicación → Grupos de señal → Grupo x → Asignación de lotes. Todos los demás canales están deshabilitados.

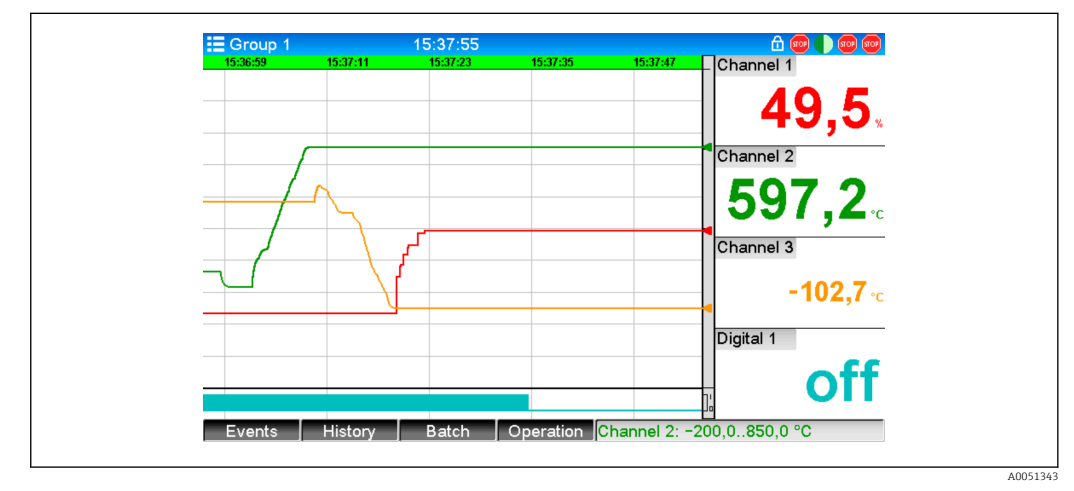

 *<sup>7</sup> Menú Lote*

Para acceder al menú Lote pulse la tecla de configuración rápida 3 o use Menú principal → Operación:

| <mark>n</mark> <→ /sol//Batch 1 |         | 020060-000 |
|---------------------------------|---------|------------|
| <b>Status</b>                   | : Ended |            |
| Identifier                      | ÷       |            |
| Batch name                      | ÷       |            |
| Batch number                    | :9      |            |
| Preset counter                  | : 0     |            |
| Start batch                     |         |            |
| $X$ Back                        |         |            |
|                                 |         |            |
| ESC                             | Help    |            |

 *<sup>8</sup> Menú Lote*

Este menú se usa para introducir información sobre el lote y controlar el lote.

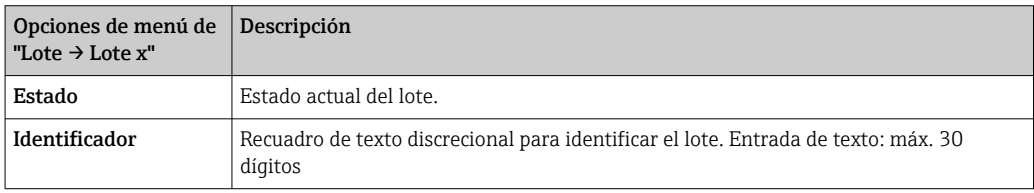

<span id="page-11-0"></span>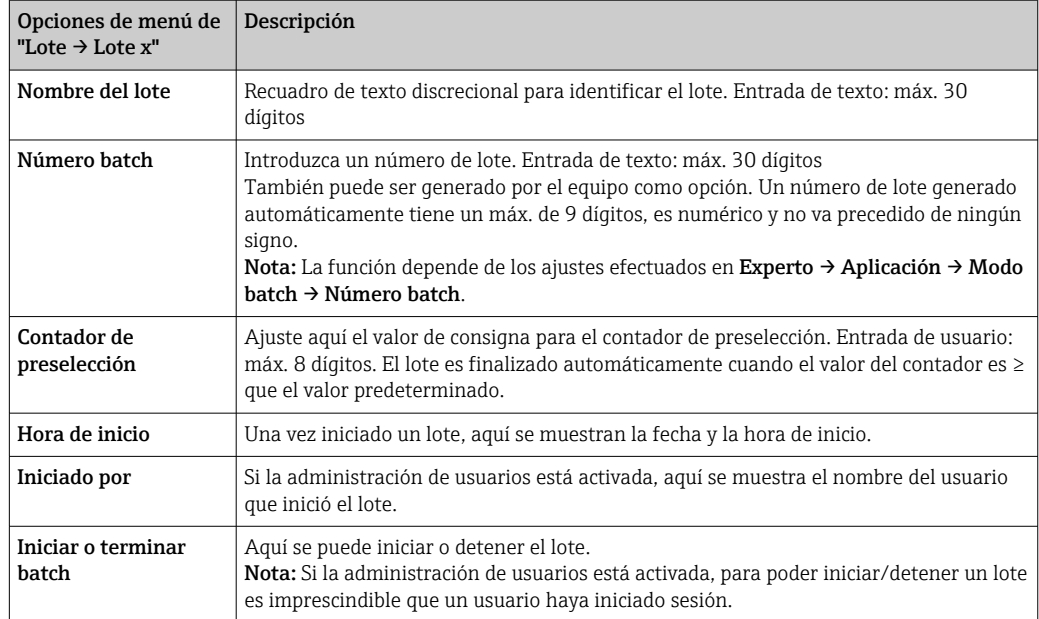

### 2.5.2 Inicio/finalización de lotes

Los lotes se inician o detienen usando las opciones siguientes:

- Entrada de control (una entrada de control individual para cada lote)
- Manejo del equipo (tecla de configuración rápida 3 o a través de Menú principal → Operación  $\rightarrow$  Lote)
- Contador de preselección
- Acceso remoto (servidor OPC)
- Profibus DP, Modbus, EtherNet/IP o PROFINET
- Lector de códigos de barras

Se quarda un análisis al final de un lote. El análisis se muestra en Menú principal → Operación → Análisis de señal → Lote x.

#### Notas:

- El estado del lote (iniciado o terminado) se retiene incluso después de un corte de red.
- Deben transcurrir al menos 200 ms entre 2 lotes del mismo tipo (parada/inicio).
- La duración mínima de un lote es 1 s. Los lotes que duran menos no se registran.
- No se puede iniciar un lote nuevo hasta que el antiguo haya terminado.
- El inicio y el final de los lotes se graban en el registro de eventos.

#### 2.5.3 Visualización e impresión de lotes en el software para PC Field Data Manager (FDM)

Antes de poder ejecutar estas funciones, primeramente se debe instalar el software de  $|\mathbf{H}|$ PC. Véanse las instrucciones y la información facilitada en el DVD del software de PC.

#### Procedimiento para la lectura del lote con el software de PC:

- 1. Inicie la función Lectura de datos  $\rightarrow$  Memoria de almacenamiento masivo o Lectura de datos → Conexión en línea. La navegación paso a paso facilita el manejo.
- 2. En los pasos siguientes, el equipo es creado en la base de datos y los datos son leídos.

#### Procedimiento para visualizar e imprimir los lotes con el software de PC:

1. Inicie la función Visualización → Nueva. Se abre la navegación paso a paso. En los pasos siguientes se debe seleccionar el equipo, así como los canales y los lotes que se tienen que visualizar.

<span id="page-12-0"></span>2. Las curvas, informes, valores y eventos mostrados en ese momento se pueden imprimir haciendo clic en el icono de impresión.

3. Con Cerrar se puede cerrar la visualización o guardarla como plantilla.

Los detalles sobre las funciones se proporcionan en la ayuda en línea integrada y en los manuales incluidos en el DVD del software de PC.

#### 2.5.4 Lectura automática del equipo al final de un lote

Esta función solo resulta posible si el equipo está conectado a través de Ethernet. El puerto 8001 del cortafuegos debe estar habilitado.

Se deben efectuar los ajustes siguientes para que el equipo sea leído automáticamente al final de un lote:

#### 1. En el equipo:

En el menú principal, en Experto → Aplicación → Modo batch, ajuste Leer lote automáticamente a Sí. En Dirección IP configure la dirección IP del PC que tiene instalado el software de PC.

#### 2. En el software de PC:

Inicie la función Gestión de datos → Automático. Se abre la navegación paso a paso.

- 3. En el paso 1, seleccione Información automática -> Automático nuevo/editar y Seleccionar tarea: → Lectura del equipo.
- 4. En el paso 2, seleccione el equipo correcto.
- 5. En el paso 3, seleccione Lectura trabajo → Activo e Intervalo: Equipo. El efecto de la función Lote adicional activado consiste en el que el equipo es leído adicionalmente de manera automática con el intervalo seleccionado (p. ej., a diario) tras el fin del lote.
- 6. Guardar guarda y activa el modo de funcionamiento automático.
- 7. El funcionamiento automático se puede detener o reiniciar en Extras  $\rightarrow$  Ajustes  $\rightarrow$ Automático.

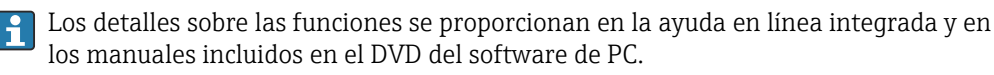

#### 2.5.5 Entrada usando un lector de códigos de barras

La información del lote se puede introducir utilizando un lector de códigos de barras de dos maneras diferentes:

#### Usando el menú Lote:

El lector de códigos de barras se puede usar para la información del lote que se indica a continuación: identificador, nombre del lote y número de lote. No obstante, se debe acceder manualmente a los cuadros de diálogo de entrada relevantes usando el menú Lote.

#### A través de una secuencia de comandos en forma de código de barras:

#### 1. Pasos:

Lectura del código de barras relevante (= secuencia de comandos). (Los códigos de barras de las secuencias de comandos para los lotes 1 a 4 se pueden consultar en el Anexo).

2. Lectura de los datos reales para el lote relevante.

3. El equipo emite durante 30 segundos un mensaje sobre los datos que se han leído.

<span id="page-13-0"></span>*Descripción de los códigos de barras en el Anexo:*

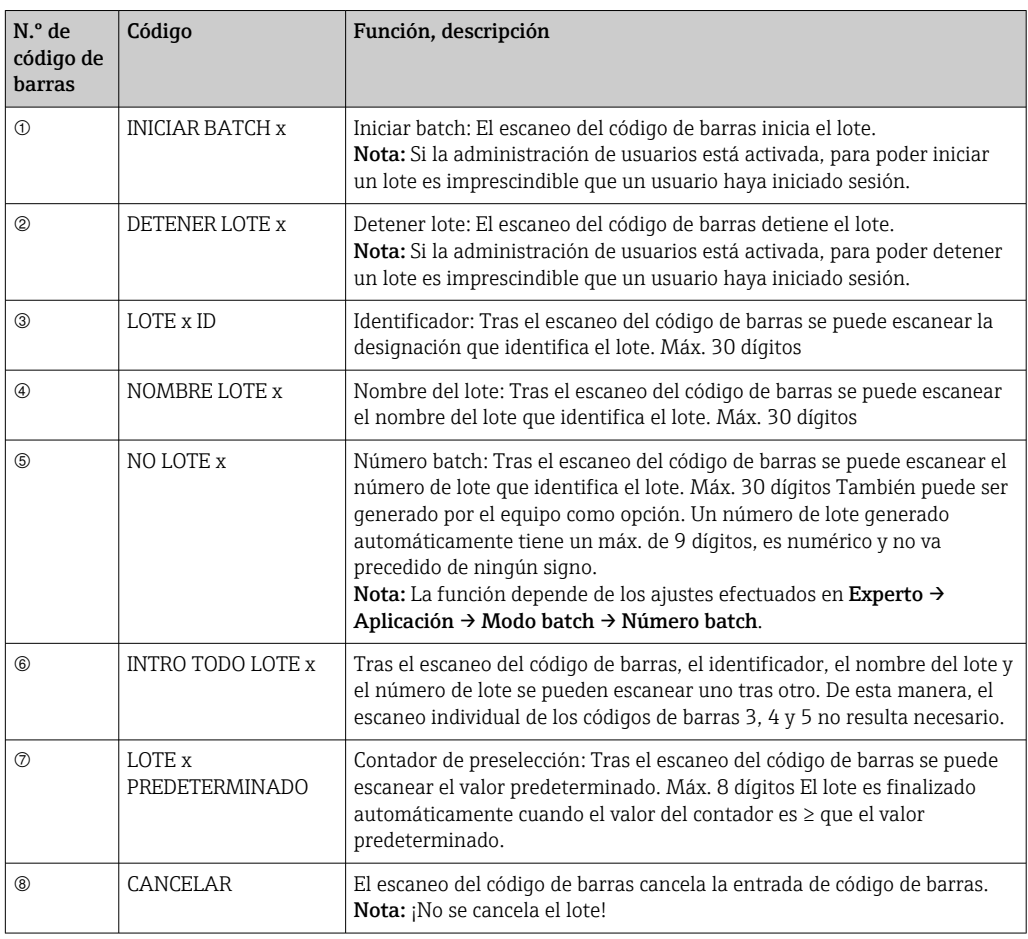

### **A ATENCIÓN**

#### Modo a prueba de fallos:

- ‣ Si los datos relevantes no son leídos en x segundos (x se puede configurar en el menú principal en Experto → Sistema → Lector códigos barra → Timeout de secuencias, entre 10 y 180 s, predeterminado = 30 s) después de leer la secuencia de comandos, el proceso se cancela sin ningún mensaje.
- ‣ Existe la posibilidad de leer una secuencia de comandos múltiples veces consecutivas. La última secuencia de comandos leída es siempre la válida.

# 3 Mensajes de error y localización y resolución de fallos

Su unidad le informa sobre los fallos o entradas incorrectas usando textos sencillos en la pantalla. Durante el funcionamiento del indicador (indicador del valor medido), los códigos de error se muestran en la esquina superior derecha de la pantalla.

#### Versión con navegador e interfaces frontales:

Además, un LED rojo señala los fallos o parpadea en caso de aviso o necesidad de mantenimiento.

Los mensajes de error detallados e información sobre la localización y resolución de fallos se pueden encontrar en la sección Diagnóstico y localización y resolución de fallos del manual de instrucciones.

# <span id="page-14-0"></span>4 Datos técnicos

Los datos técnicos del manual de instrucciones son aplicables para esta opción de equipo.

#### <span id="page-15-0"></span>5 Anexo

Lote  $1 + 2$  secuencias de comandos (código 128):

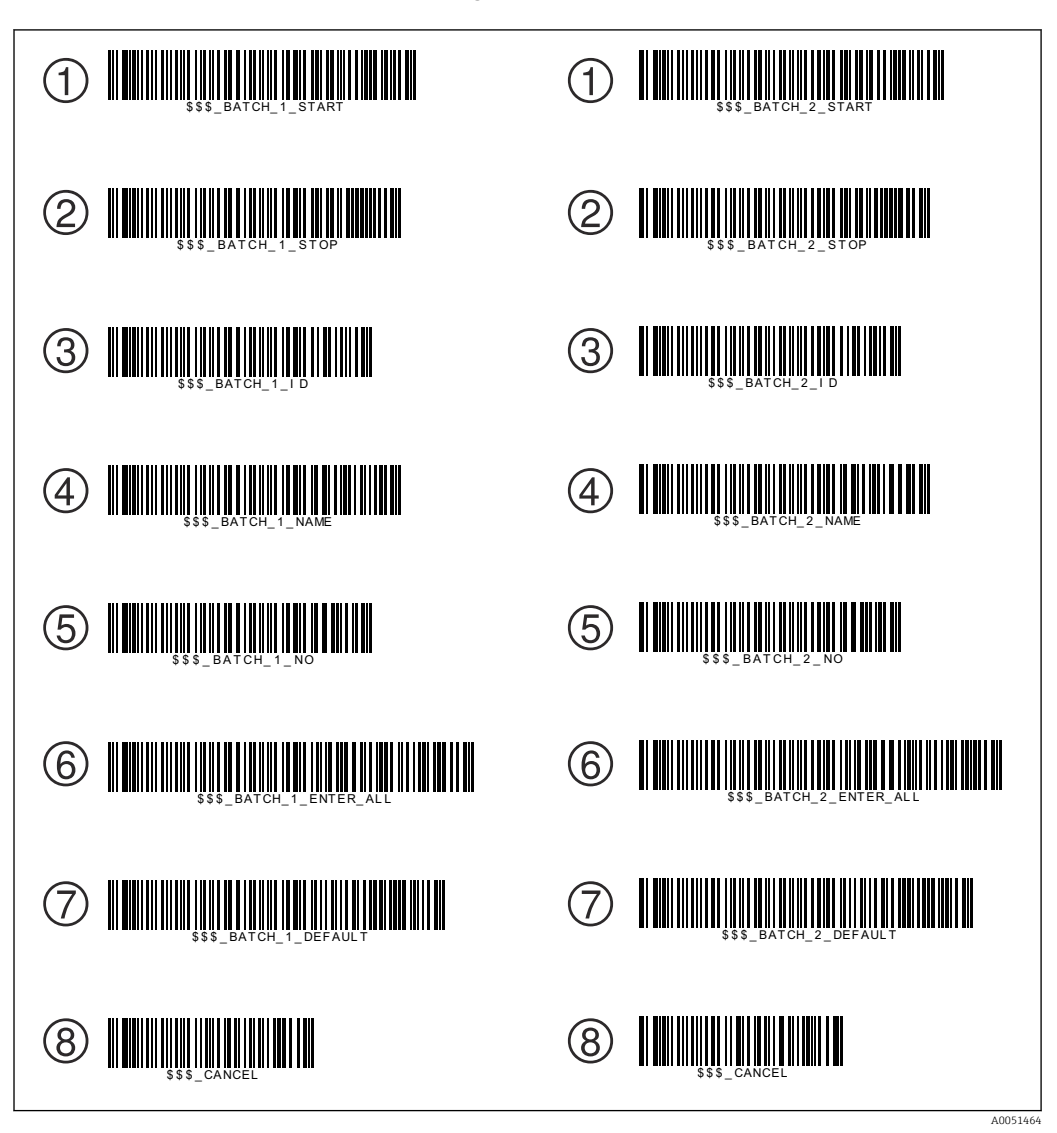

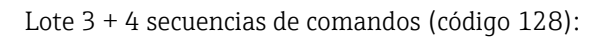

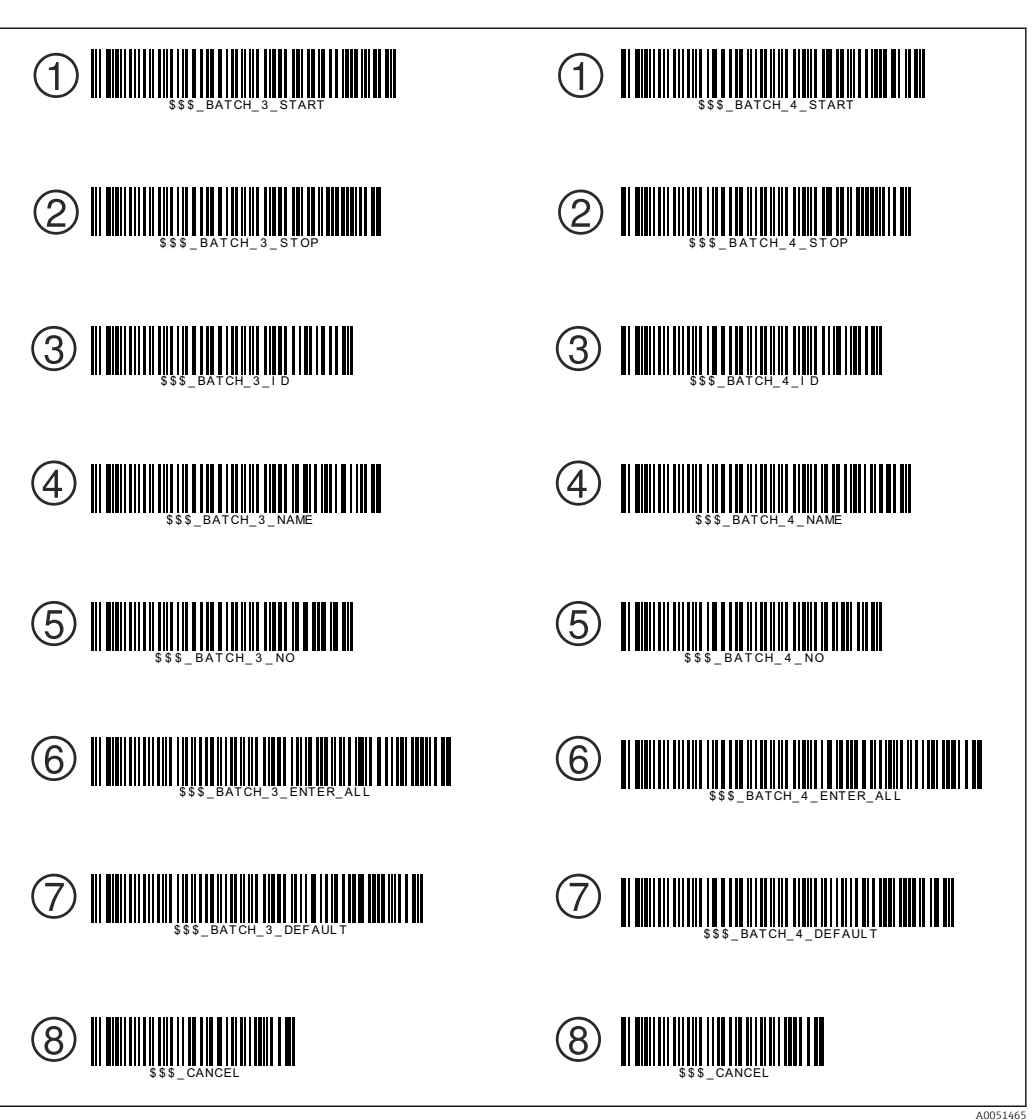

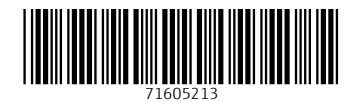

www.addresses.endress.com

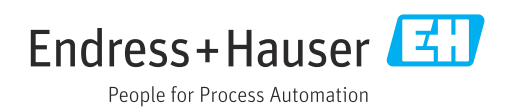